# **VAJA 1**

# **YXENDIS: OBLIKOVANJE ENOSTAVNIH STRUKTURNIH PLETIV S SESTAVLJANJEM SLIK ZANČNIH ELEMENTOV**

 $\heartsuit$  V meniju File odprite novo datoteko File new (Ctr + N).

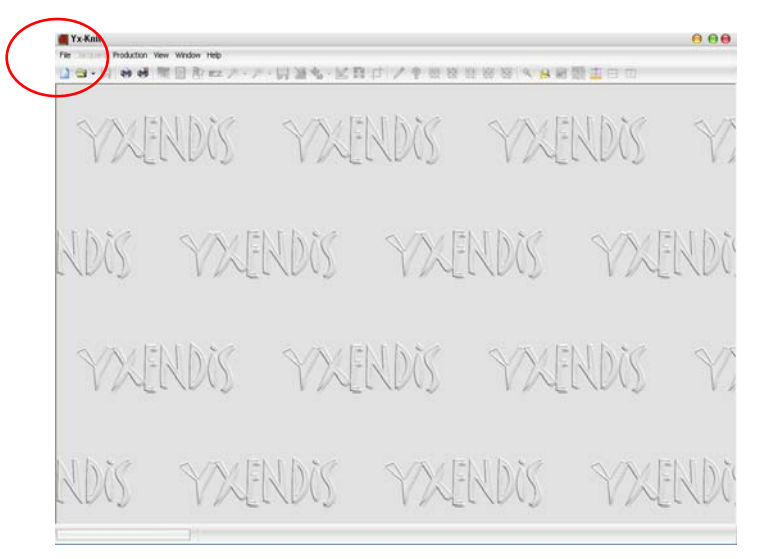

 V oknu New Knitting izberite in izberite (označite) Structured Knitting (B type motifs) in izbiro potrdite z gumbom Validate.

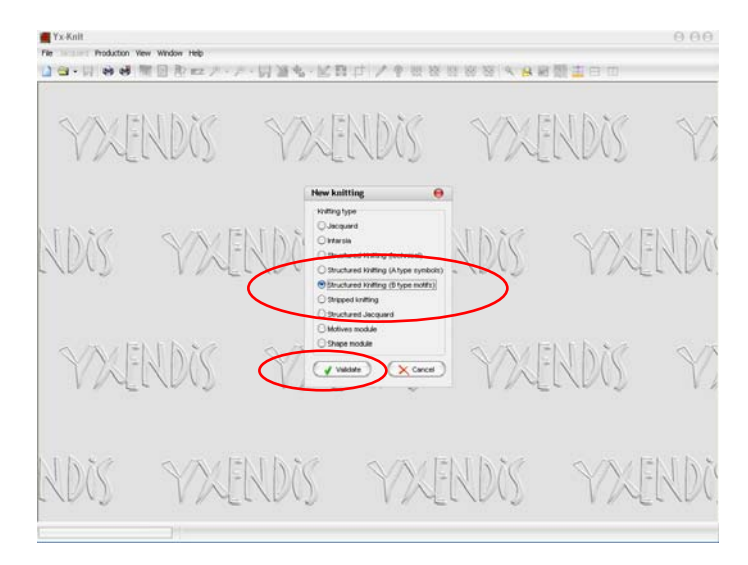

 V oknu Structured knitting tools določite raport (pattern definition): število zančnih vrst (Rows) in število zančnih stolpcev (Columns). Izberite npr. raport 8 zančnih vrst x 8 zančnih stolpcev. V vrstici Technical je samodejno izbran zavihek Symbols (B type). Če ni, ga izberite. Izbiro potrdite z gumbom Validate.

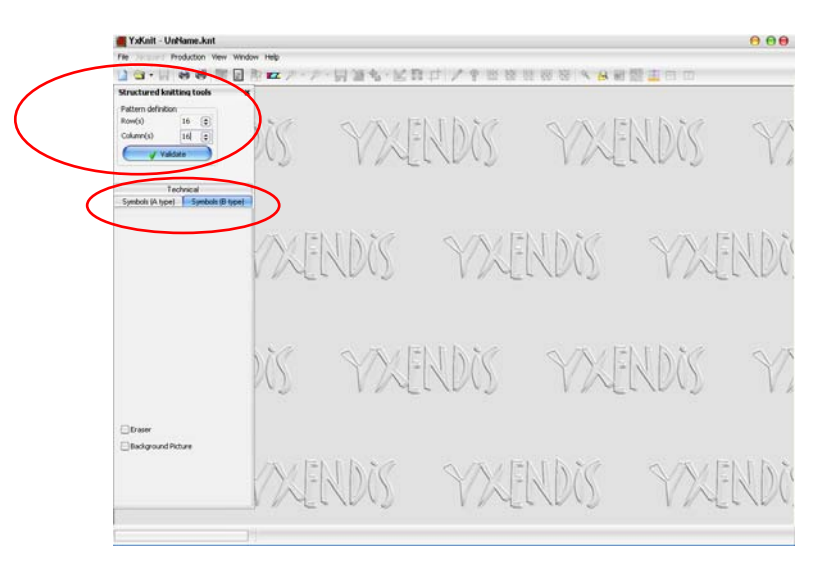

Ko se pojavi okno Technical size, izbiro ponovno potrdite z Validate.

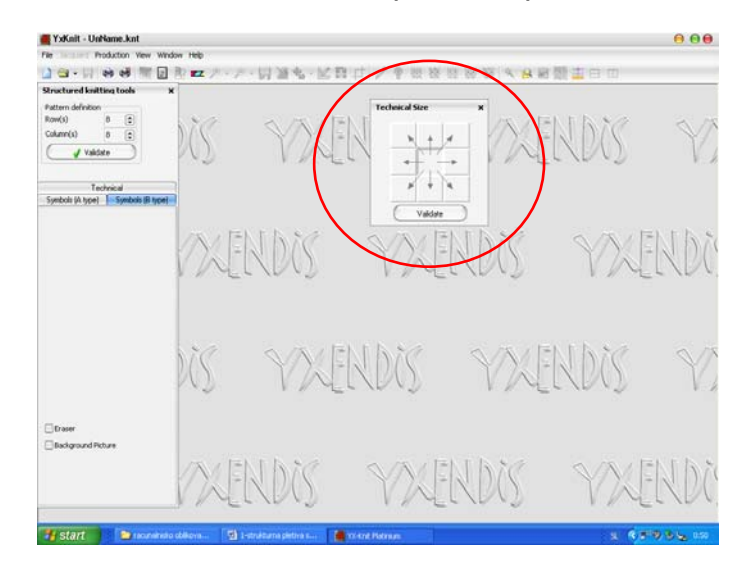

 Pojavi se okno Knitwear, na levi strani pod zavihkom Technical pa simboli strukturnih enot pletiva: leva in desna zanka ter razne vrste prenesenih zank (kit).

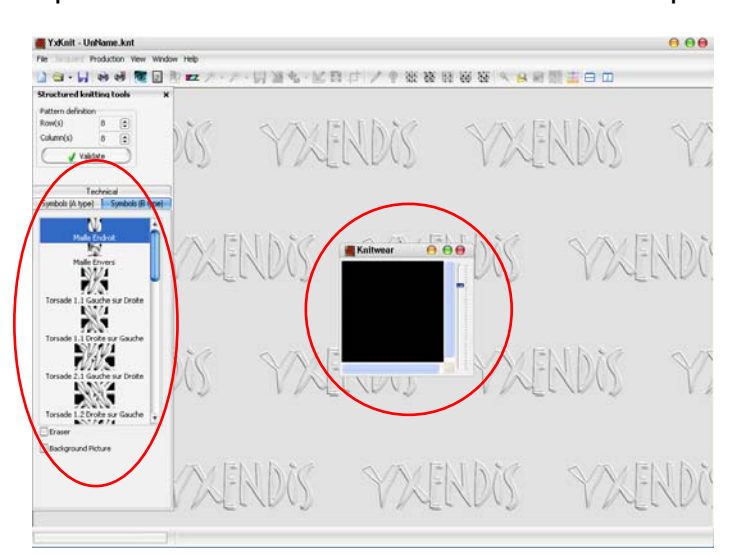

 V opravilni vrstici lahko s klikom izberete eno izmed temeljnih vrst pletiva: enostavno levo-desno pletivo-lice (Plain Jersey), enostavno desno-desno pletivohrbet (Purl Jersey), enostavno desno-desno pletivo (Double Jersey), enostavno levo-levo pletivo (Purl One) ali 1x1 zrnasto levo-levo pletivo (Alternate). Ob izbiri ene vrste pletiva se v oknu Knitwear pokaže enostavna ČB simulacija strukture.

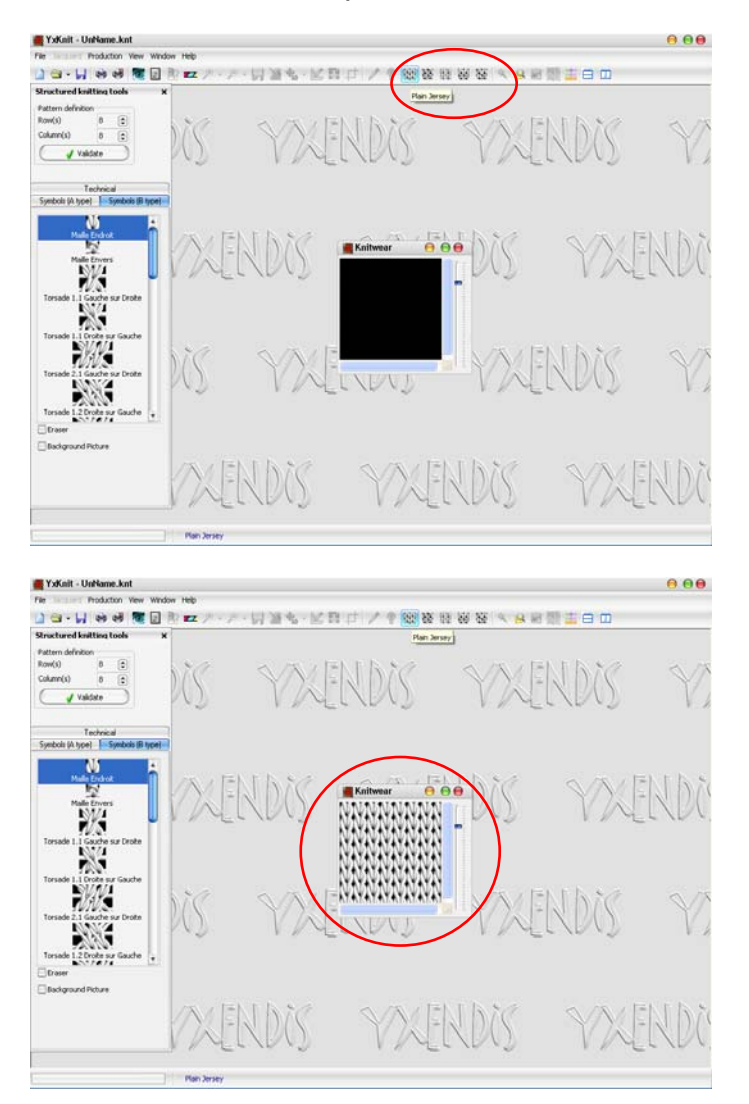

 Strukturo nato lahko spremenite tako, da izbrišete odvečne oz. napačne elemente in iz zbirke elementov na levi strani ekrana vnesete nove. Za brisanje odvečnih elementov je potrebno vključiti radirko (eraser) na levi strani ekrana. Radirka je na ekranu vidna kot siv kvadrat. S premikanjem miške se premika po strukturi in briše odvečne elemente. Izbrisana polja so črna.

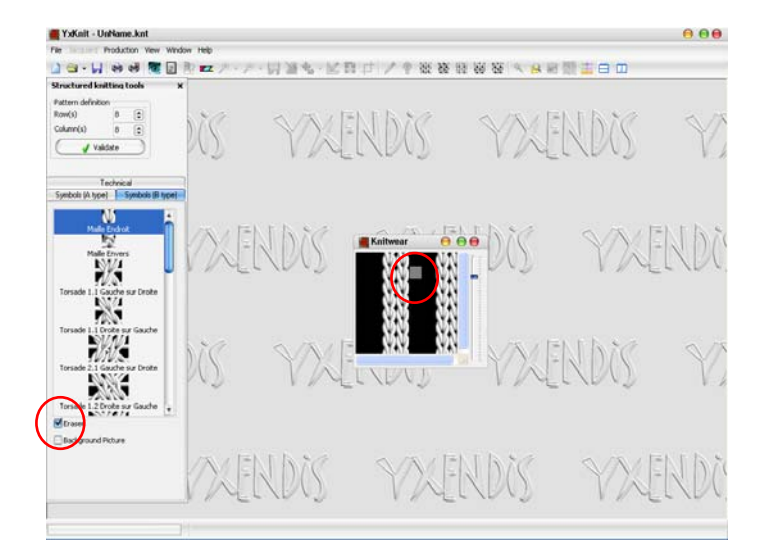

 Nove elemente strukture nato vnašate tako, da jih izberete v zbirki strukturnih elementov v zavihku Technical – Symbols (B type) na levi strani ekrana. Izbrani element se samodejno postavi v levi zgornji kot okna Knitwear. Z miško ga potegnete na izbrano izbrisano črno polje. Z miško se nato pomikate na izbrana polja in enak izbran element vnašate z enojnim klikom miške. Celotno vrstico ali stolpec lahko vnesete tako, da zadržite levi gumb miške in se s kurzorjem pomikate po izbranih poljih.

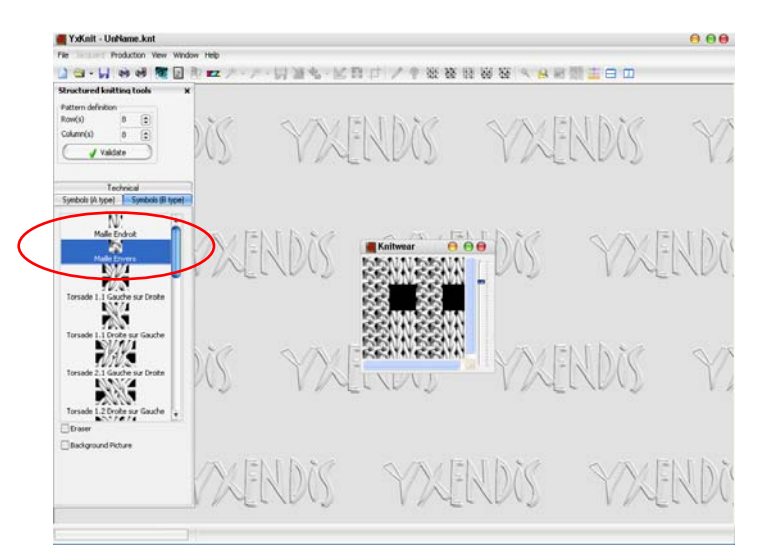

 $\degree$  Temelino strukturo iz levih in desnih zank lahko dopolnite s kitami. Izberete jih v zbirki strukturnih elementov v zavihku Technical – Symbols (B type) na levi strani ekrana. Kite imajo eno ali več prenesenih zank; te so lahko prenesene v levo ali v desno. S sestavljanjem kit in prenesenih zank lahko oblikujete različne aranske vzorce.

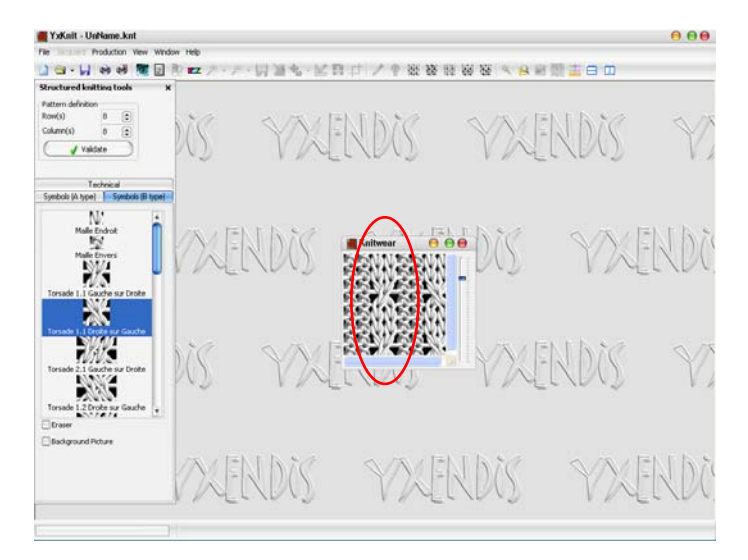

 $\odot$  V oknu Knitwear lahko oblikujete izbrano strukturo tudi brez izbire temeline vezave le s sestavljanjem strukturnih elementov, ki jih vnašate iz zbirke v zavihku Technical – Symbols (type B). Po zbirki se pomikate z drsnim gumbom. Morebitne napake popravljate z brisanjem z radirko (Eraser) in vnašanjem novih elementov.

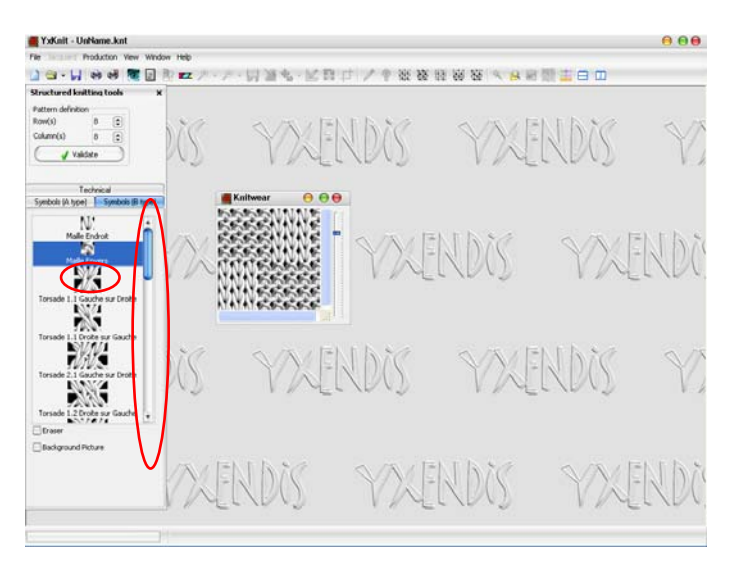

 Strukturo v oknu Knitwear povečate z drsnim gumbom na desni strani okna, okno Knitwear pa s potegom miške, ki jo postavite v desni spodnji kot okna, da se pokaže poševna puščica.

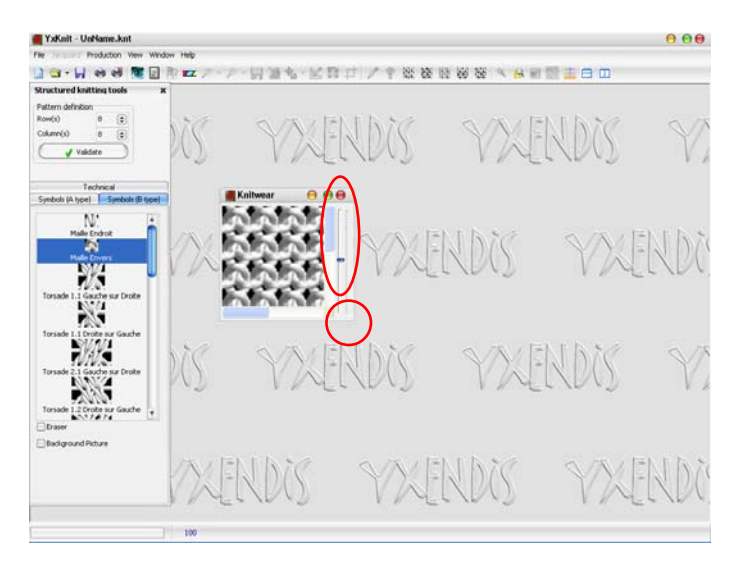

 Simulacijo pokličete s klikom na gumb Simulation (ikona: oko) v opravilni vrstici ali s funkcijsko tipko F9.

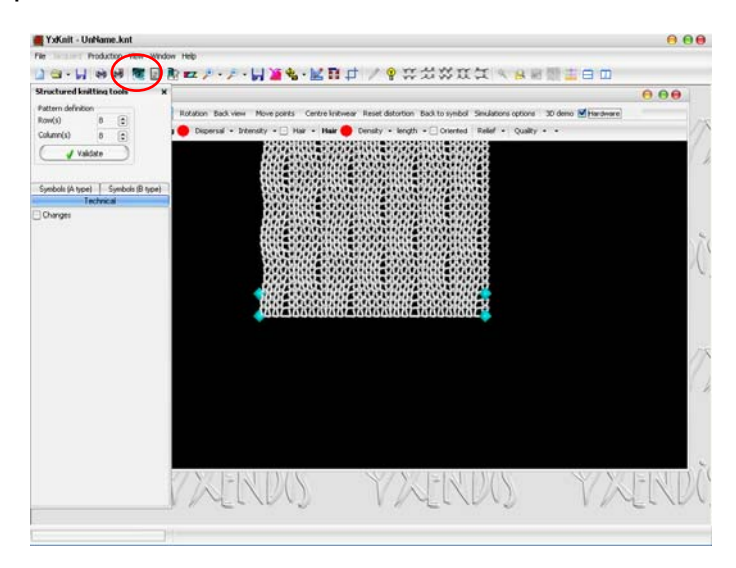

 Velikost prikazane simulacije nastavite z gumbom Change knit size (ikona: ravnila + svinčnik). Ko se odpre okno Size properties, nastavite širino (Width) ali višino (Height) simulacije v cm, oz. število zančnih stolpcev (Stiches column number) in število zančnih vrst (Stiches rows number). Simulacija pletiva se raztegne prek vsega okna s pritiskom na gumb Adapt to window size (ikona: okno s puščicami v vogalih), ki leži desno od gumba Change knit size.

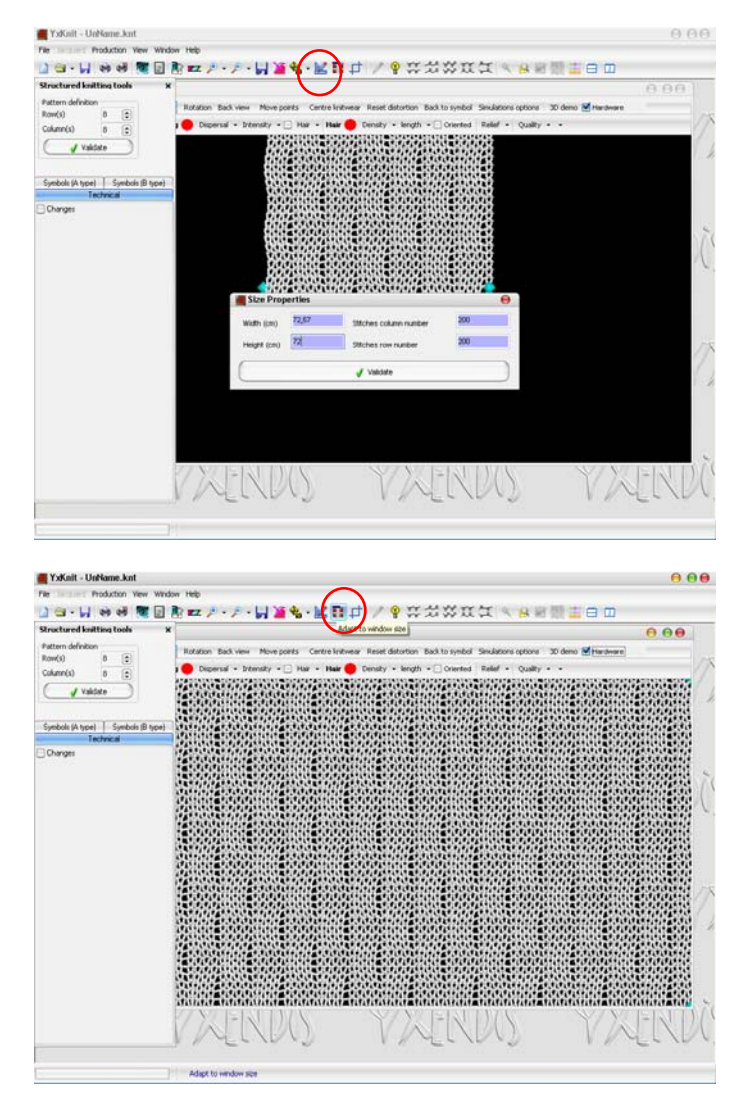

 Barvo ozadja je mogoče spremeniti v meniju View – Background color z izbiro ozadja v barvni paleti.

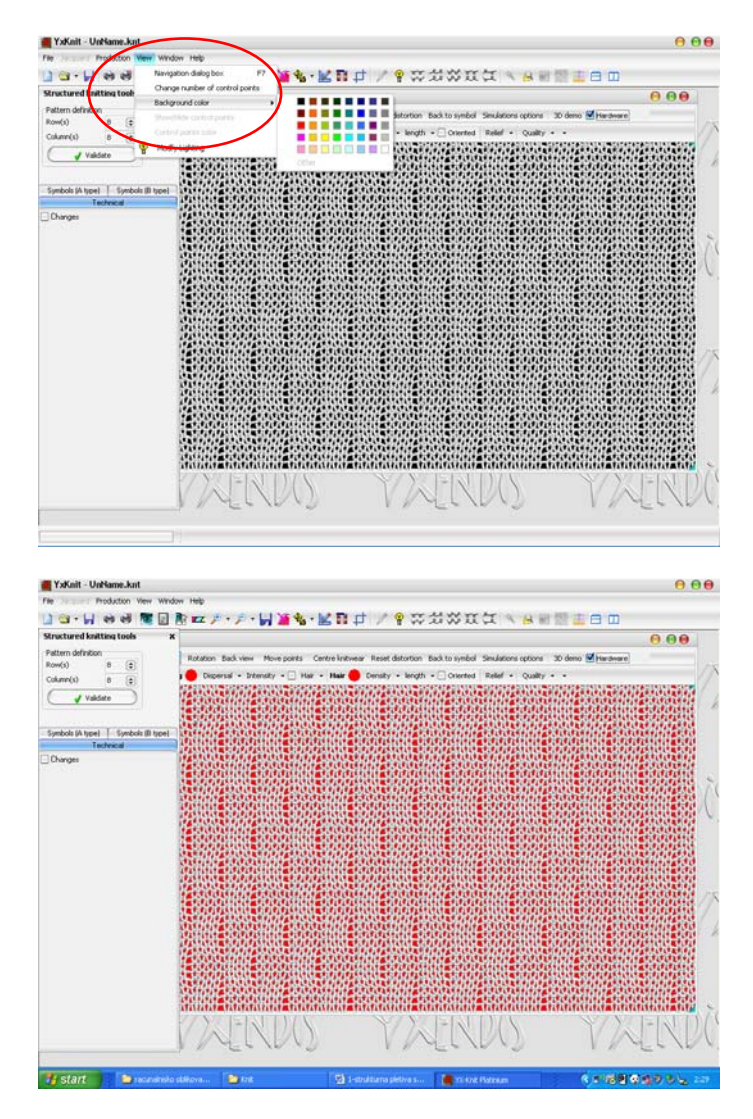

 Okno Structured knitting tools na levi strani ekrana vklapljate in izklapljate z gumbom Knit settings v opravilni vrstici (ikona: dokument z vrsticami).

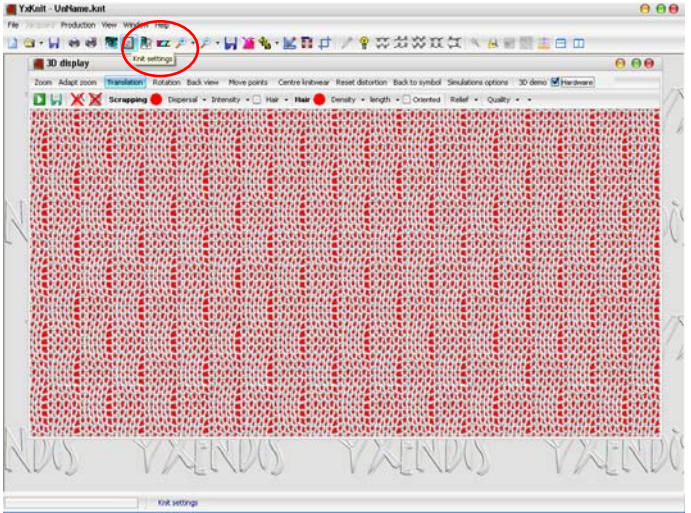

 Gostoto oz. finost pletiva ter s tem povezano delitev pletilnika nastavljate z gumbom Gauge tools (ikona: tipkovnica). Ko se odpre okno Gauge settings, splošno delitev pletilnika določite tako, da vključite gumb Gauge ratio/tension in v vrstico Ratio vpišete delitev pletilnika (npr. 7, kar pomeni delitev 7E). Izbiro potrdite z gumbom Validate.

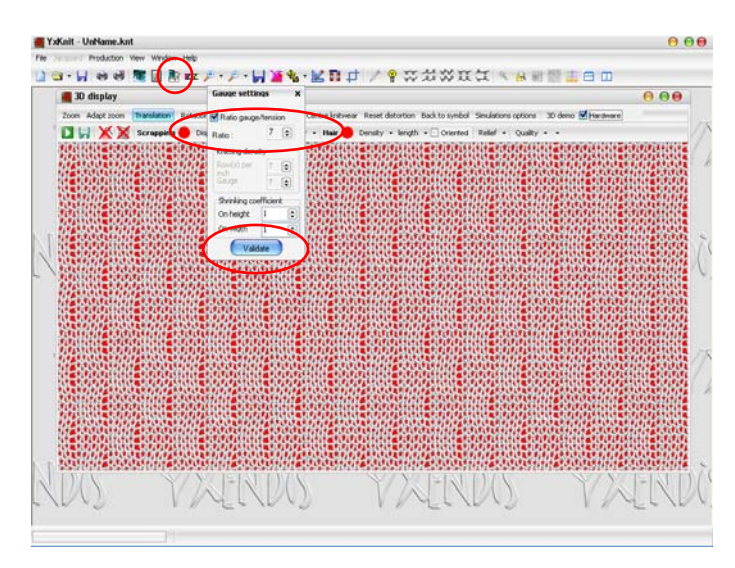

 Gostoto pletiva lahko določite tudi ločeno v smeri zančnih vrst in zančnih stolpcev (horizontalna, vertikalna gostota pletiva). Gumb Ratio gauge/tension v tem primeru ni vključen; v vrstici Knitting density je zato mogoče določiti vertikalno gostoto (Rows per inch) in horizontalno gostoto pletiva (Gauge). Vertikalna gostota pletiva (Rows per inch) je običajno večja od horizontalne. Nastavitev potrdite z gumbom Validate.

![](_page_7_Figure_3.jpeg)

 Razmerje med vertikalno in horizontalno gostoto je mogoče nastaviti tudi s koeficientom krčenja v vrstici Shrinking coefficient: v smeri zančnih stolpcev (On height) in/ali v smeri zančnih vrst (On width). Krčenie označuje koeficient  $> 1$ . Izbiro potrdite z gumbom Validate.

![](_page_8_Picture_1.jpeg)

 $\heartsuit$  Prejo izberete in definirate z gumbom Yarn settings (ikona: barvna sukana preja) ali s funkcijsko tipko F3. Odpre se okno Yarn toolbar.

![](_page_8_Figure_3.jpeg)

- V prvi vrstici menija Yarn toolbar določite število prej v pletivu. Za enobarvno pletivo ali pletivo enovite strukture je število izbranih prej = 1. Preje so označene s črkami: A, B, C… Lastnosti preje se določijo z nastavitvami parametrov v meniju Yarn toolbar.
- Barvo preje izberete s klikom na zgornje polje, označeno s črko preje. Odpre se okno Color Picker. Barvo preje je mogoče določiti na več načinov. Zavihek Color chart omogoča izbiro barve na straneh kataloga barv. Na desni strani okna so označene strani kataloga, na sredini pa barve na posamezni strani kataloga barv. Na levi strani okna so prikazani podatki o izbrani barvi (LAB, RGB). Izbiro barve potrdite z gumbom OK. Polje barve A v oknu Yarn toolbar se obarva v izbrani barvi. Ko izbiro potrdite z gumbom Apply, se obarva tudi simulirano pletivo.

![](_page_9_Figure_1.jpeg)

 Barvo je mogoče določiti tudi s parametri LAB. Zavihek L\*a\*b adjustment v oknu Color Picker omogoča izbiro barve s pomočjo barvnih vrednosti. Določene (izmerjene) barvne vrednosti se vnesejo v okna, ki opisujejo posamezen parameter. Barva je vidna v spodnjem pravokotniku, dodan je tudi podatek o možnosti tiskanja izbrane barve. Izbor barve se potrdi z gumbom OK. Polje barve A v oknu Yarn toolbar se obarva v izbrani barvi, hkrati se obarva tudi simulirano pletivo.

![](_page_9_Figure_3.jpeg)

![](_page_10_Picture_74.jpeg)

 Barvo preje je mogoče izbrati tudi iz baze podatkov – knjižnice. Knjižnico barv se ustvari predhodno, npr. vsako sezono (sezonske barve) ali za posameznega naročnika. Za izbiro shranjenih podatkov o prejah je v oknu Color Picker potrebno izbrati zavihek Library.

![](_page_10_Figure_3.jpeg)

 V oknu Yarn Toolbar je potrebno nastaviti tudi dolžinsko maso preje. V vrstici Yarn size je potrebno najprej določiti mersko enoto dolžinske mase (dtex, Nm, Ne) ter vrednost dolžinske mase v izbrani enoti. Parametre za vsako posamezno prejo (če je v pletivu več prej) se potrdi z izbiro gumba Apply. Če je v pletivu več prej in so vse enake dolžinske mase, se parametre potrdi z izbiro gumba Apply to all yarns.

![](_page_11_Figure_1.jpeg)

 Pri določitvi dolžinske mase preje je v pomoč preglednica ustreznih dolžinskih mas prej v odvisnosti od delitve pletilnika. Prikličete jo z ukazom Help – Gauge board ali s funkcijsko tipko F1.

![](_page_11_Figure_3.jpeg)

 Simulacijo pletiva je mogoče prikazati tudi v povečanem ali pomanjšanem merilu. To omogočata gumba Zoom (ikona: lupa +) in Unzoom (ikona: lupa –).

![](_page_12_Figure_1.jpeg)

 Pogled hrbtne strani pletiva je mogoče priklicati z gumbom Back View. Na licno stran se je mogoče vrniti z gumbom Front view.

![](_page_12_Figure_3.jpeg)

![](_page_13_Figure_1.jpeg)

 Pleteno strukturo z vsemi podatki/parametri shranite z ukazom v meniju File – Save as kot YXKnit datoteko (\*knt) z ustreznim imenom. Shranite jo lahko tudi z ukazom Save (ikona: disketa na levi strani opravilne vrstice) ali s funkcijsko tipko Ctrl + S. Strukturo, shranjeno v programu \*knt, lahko kadarkoli prikličete in ji spreminjate parametre (delitev pletilnika, gostoto, debelino preje, barvo, ipd.), s tem pa tudi simulacijo videza.

![](_page_13_Figure_3.jpeg)

 Sliko (videz simulacije brez podatkov o strukturi pletiva) shranite z ukazom Export Picture (ikona: disketa poleg ikon za povečavo). Pokaže se okno Save type choice. Izberite vrstico Current picture in izbiro potrdite z Validate.

![](_page_14_Figure_2.jpeg)

 Pokaže se okno BMP render. Izberite meni Save. V oknu Save As izberite format shranjene slike, določite ime datoteke ter njeno lokacijo.

![](_page_14_Figure_4.jpeg)

 Če v BMP rednerju izberete meni Filters, lahko na pletivu prikažete tudi učinek naknadne obdelave, npr. mehčanje, brušenje ali pletenje z vozlasto prejo. Raven obdelave določite z izbiro parametrov v dodatnem oknu. Prvotno sliko prikličete z menijem Reset v oknu BMP render.

![](_page_15_Figure_2.jpeg)

 Sliko simulacije pletiva lahko natisnete z ukazom Print v meniju File ali s pomočjo ikone Print.

![](_page_15_Figure_4.jpeg)

![](_page_16_Figure_1.jpeg)

# **Vaja 1:**

Oblikujte štiri strukturna pletiva za raportom najmanj 12 x 12 zank. Strukture shranite v formatu .knt, simulacije licnih in hrbtnih strani pa v formatu .jpg. Za eno izmed simulacij prikažite tudi dva učinka naknadne obdelave (meni Filters) in ju shanite v formatu .jpg.